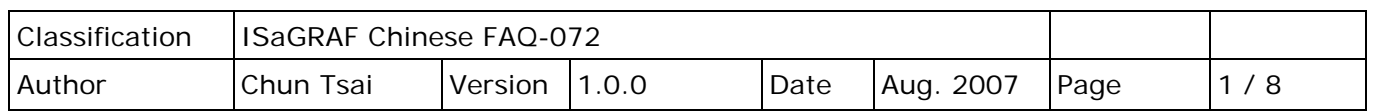

## **應用例: 使用 ISaGRAF PAC 每 20 ms 記錄一筆電壓/電流資料, 連續記錄 1 到 10 分鐘,完成後用 Email 將該記錄檔案發出來。**

**註:**

下載 [FAQ-071](http://www.icpdas.com/web/product/download/software/development_tool/isagraf/document/faq/faq071_demo_chinese.zip) 範例

WinCon-8xx7 已停產,請參訪 ISaGRAF 網站取得更多新產品資訊: [https://www.icpdas.com/en/product/guide+Software+Development\\_\\_Tools+ISaGRAF](https://www.icpdas.com/en/product/guide+Software+Development__Tools+ISaGRAF)

本應用例使用 1 台 3 槽或 7 槽 WinCon-8xx7, 將 1-8024 插在 Slot 2, I-8017H 插在 Slot 3, 然後 將 I-8024 的 Ch.1 ~ Ch.4 的電壓輸出連接到 I-8017H 的 Ch.1 ~ Ch.4 的電壓輸入。

本範例由 I-8024 卡片模擬產牛 4 個電壓曲線,給 I-8017H 卡片來讀取。每 20 ms 會將 I-8017H 的 Ch.1 ~ Ch.4 的電壓記錄到 WinCon 內一塊 "User 配置的 RAM 記憶區"内,可連續記錄 1 ~ 10 分鐘,完成後會儲存成一個 file,之後 WinCon-8xx7 會發 Email 將此記錄檔傳出來。

ISaGRAF 範例名稱為 Wdemo 66.pia,可於 <http://www.icpdas.com/en/faq/index.php?kind=280#751> FAQ- 072 來下載。

關於更多使用 ISaGRAF PAC 發 Email 的說明,請參考 [FAQ-067.](http://www.icpdas.com/web/product/download/software/development_tool/isagraf/document/faq/faq067_chinese.pdf) 關於更多 "User 配置的 RAM 記憶區" 與 "檔案存取函式" 的說明請參考 [FAQ-057](http://www.icpdas.com/web/product/download/software/development_tool/isagraf/document/faq/faq057_chinese.pdf) 與 [FAQ-060.](http://www.icpdas.com/web/product/download/software/development_tool/isagraf/document/faq/faq060_chinese.pdf)

本範例有使用 Email 發送功能, 要能正確的發出 Email, 必需設定 PAC 網口的 Gateway IP, 請先 用一台同區域網路內的 PC,開啟 command prompt 視窗, 下達 ipconfig 命令, 就可查到這個 區網所使用的 Gateway IP。如下 (本例為 10.0.0.254)

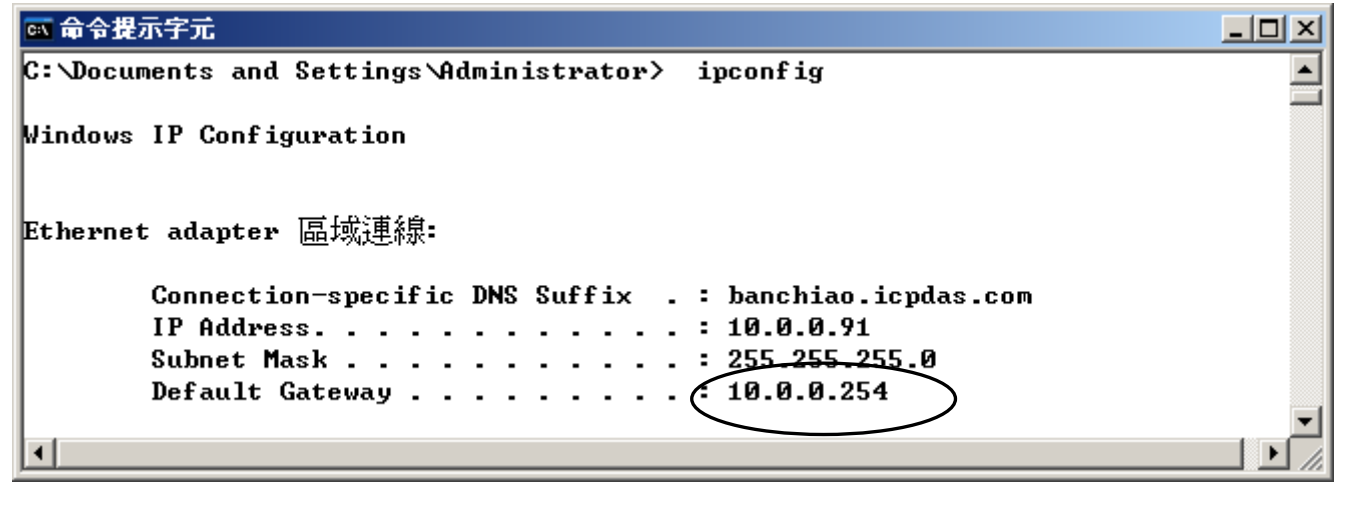

ICP DAS Co., Ltd. Technical Document

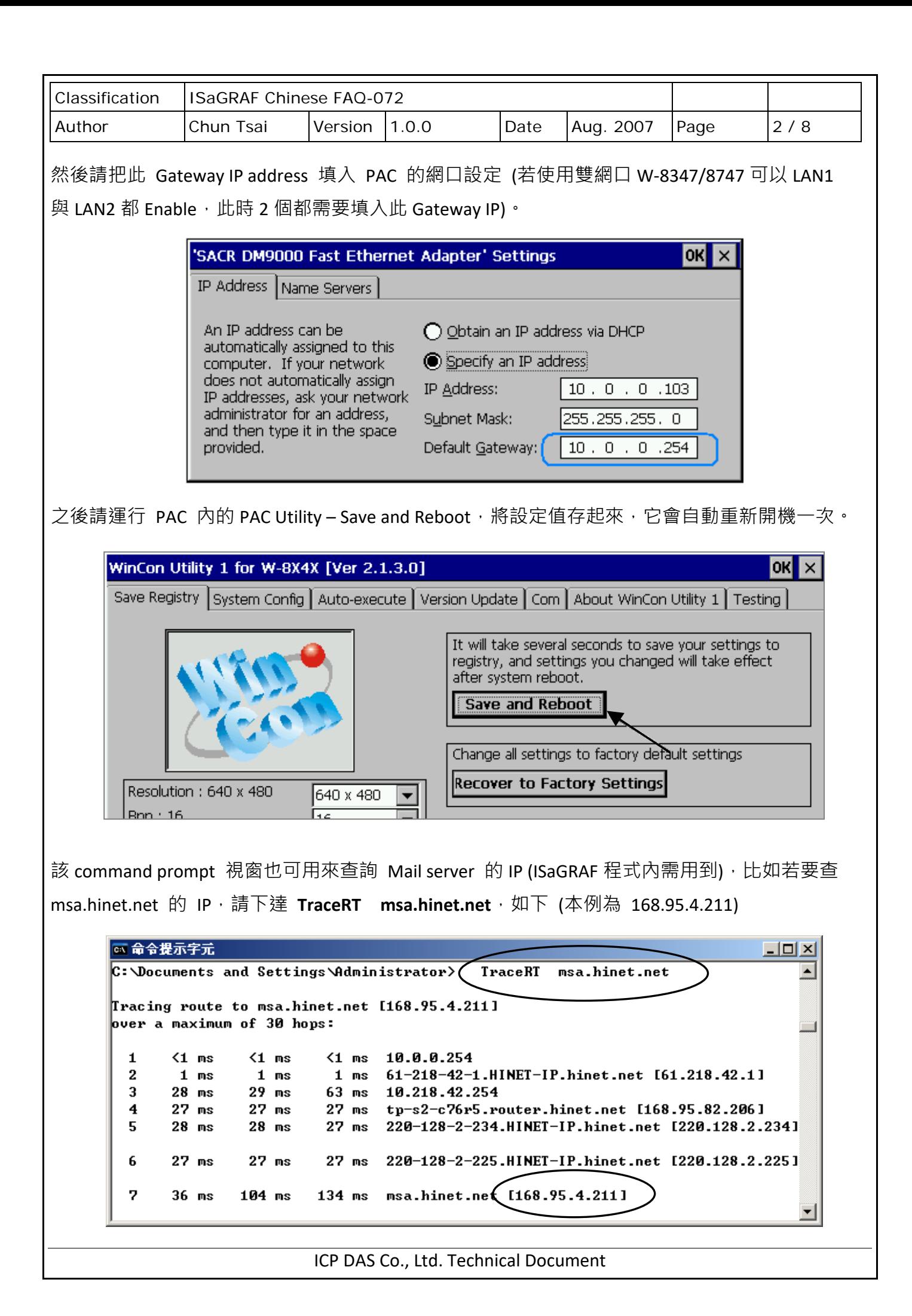

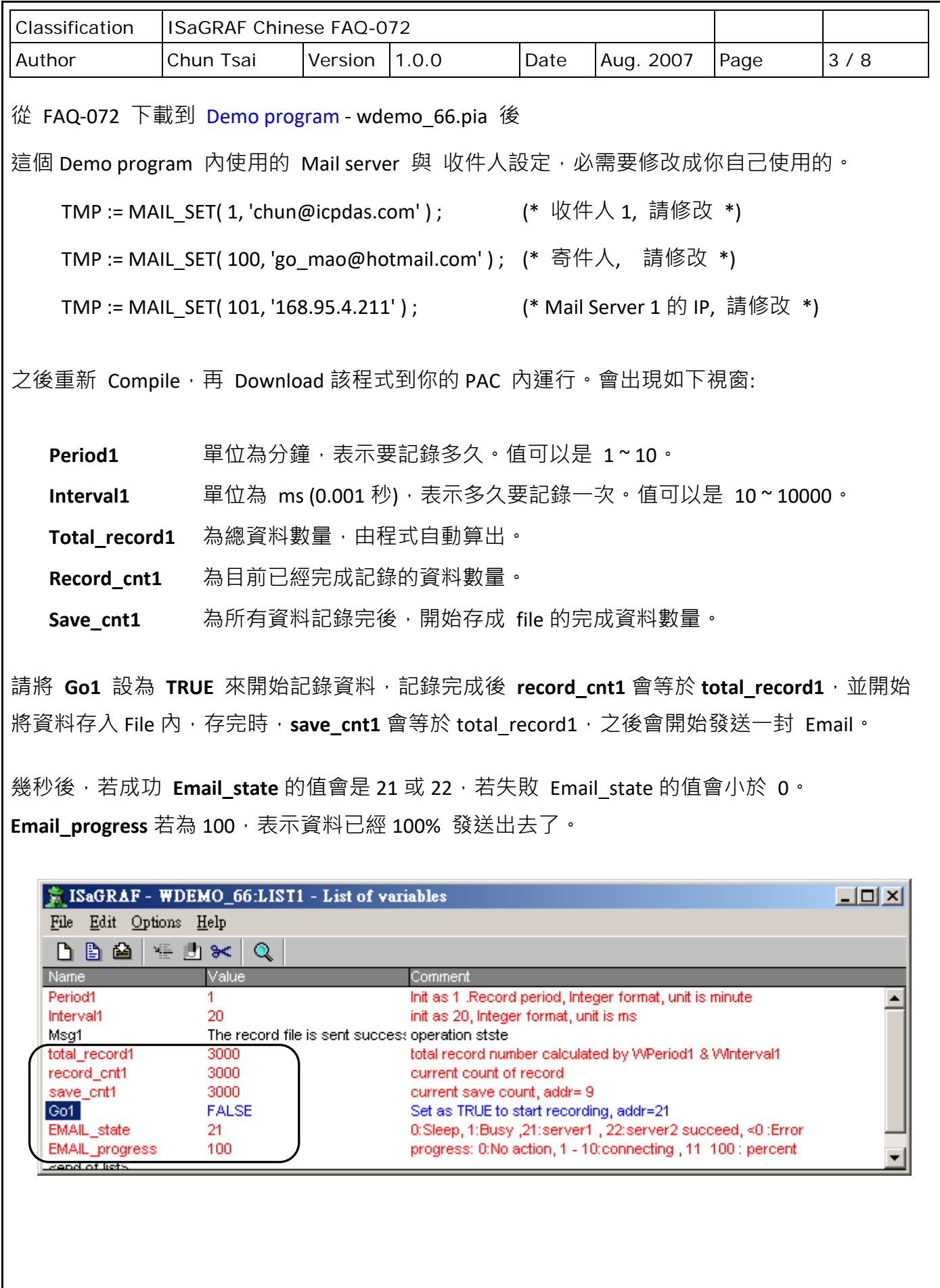

ICP DAS Co., Ltd. Technical Document

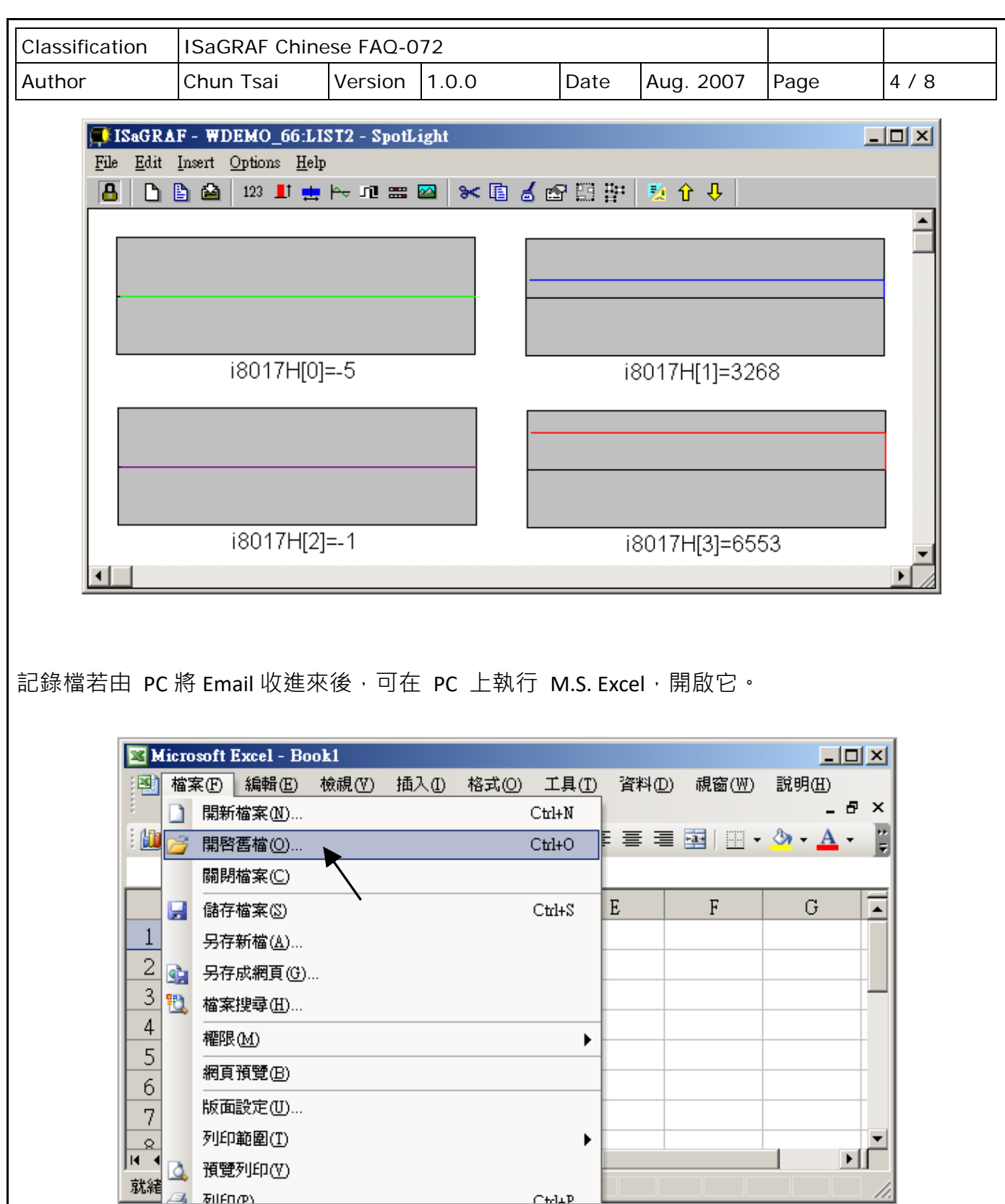

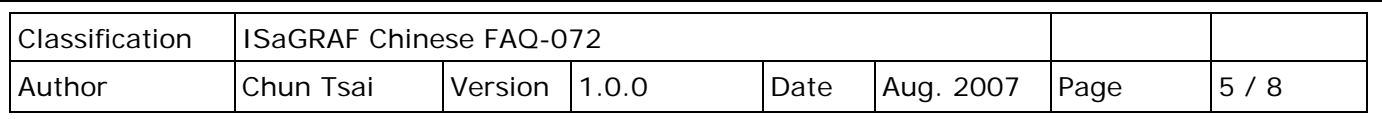

之後請先點選最左上方的值,再按住 "**Shift**" 鍵,然後同時 按下 **"Ctrl" – "End"**,這樣會把所有 資料選起來。

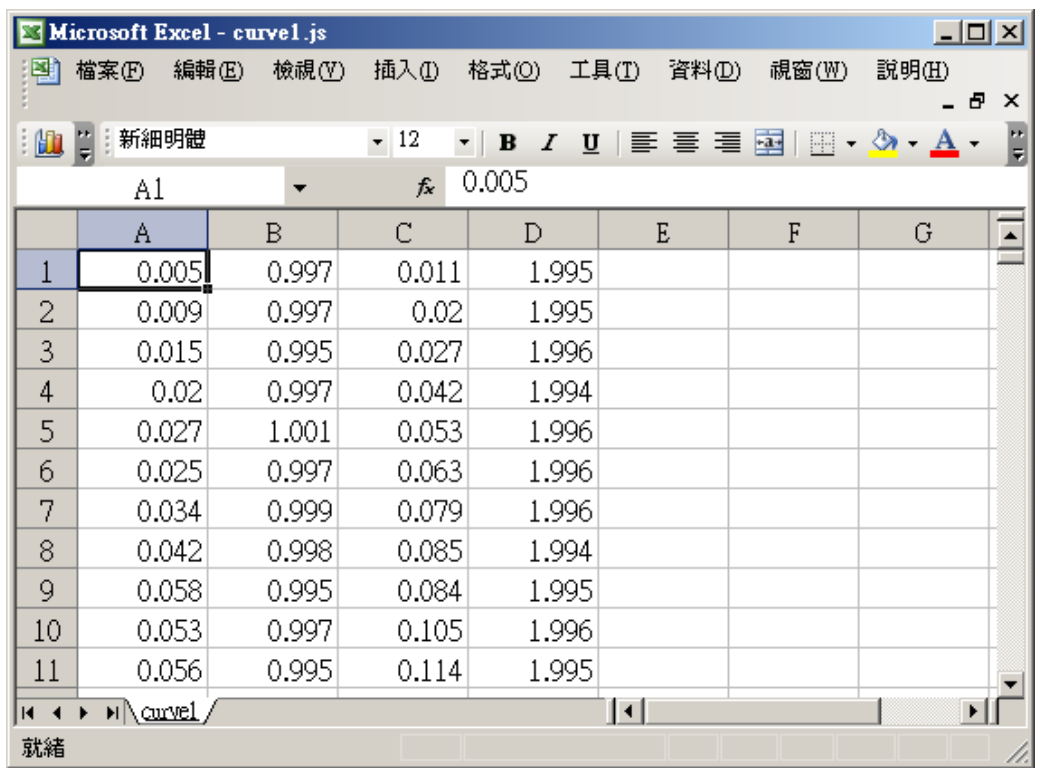

## 之後請按下 "圖表精靈"。

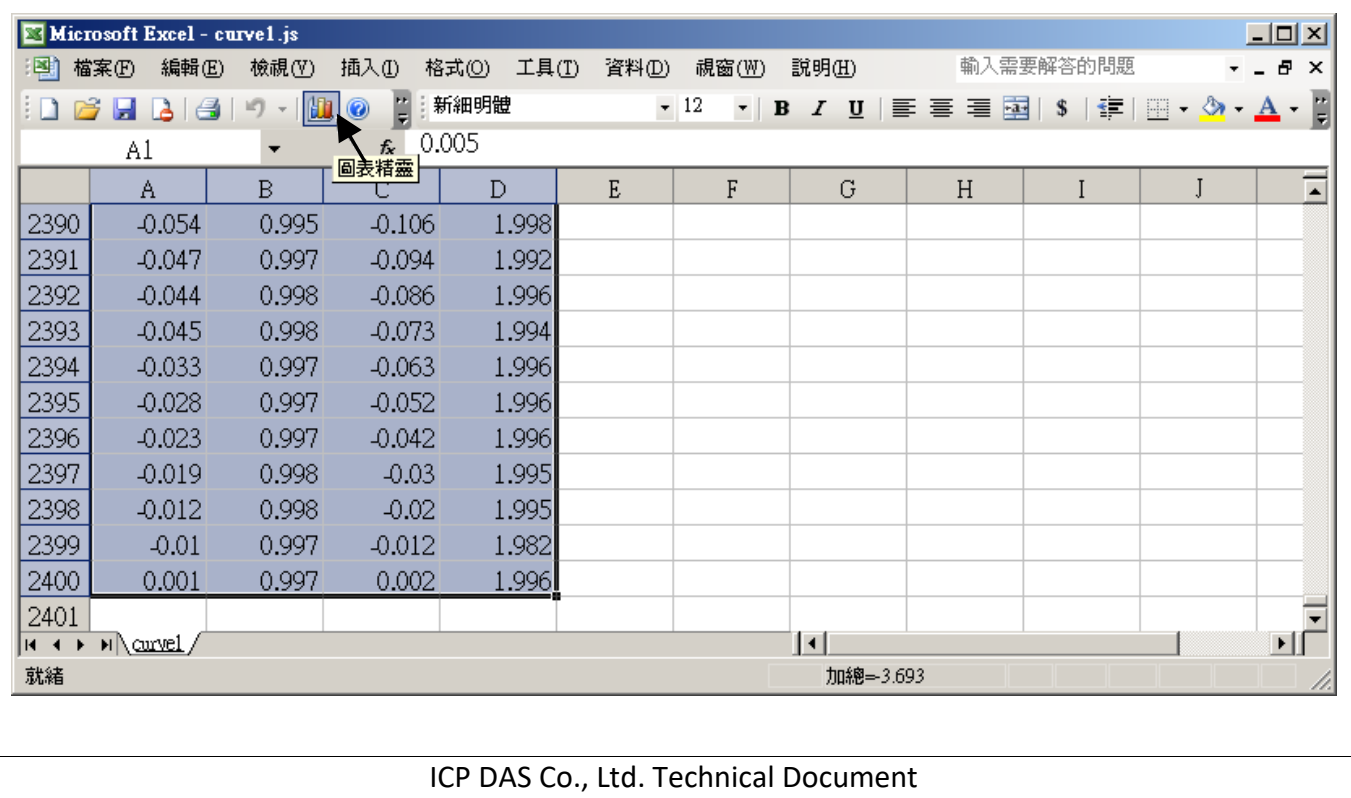

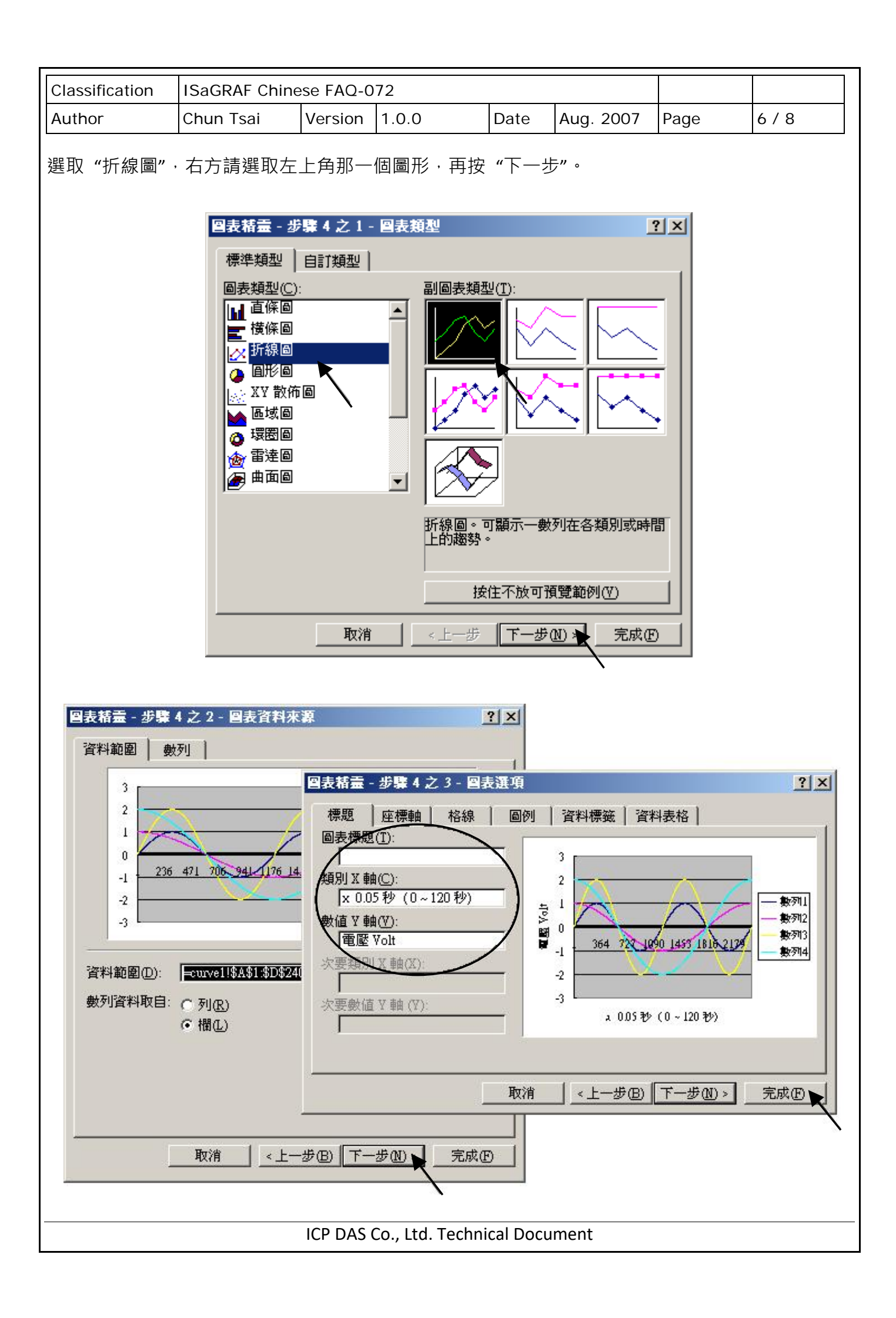

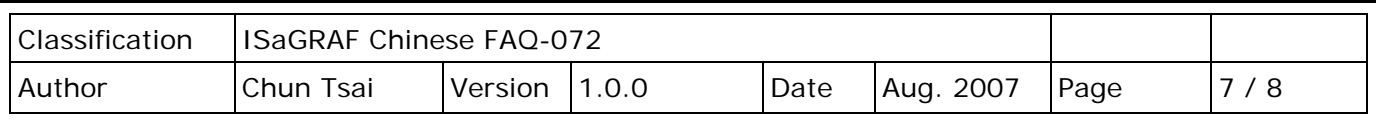

最後,得到趨勢圖如下,您可以調整圖的大小,也可以用滑鼠選取某一條顏色的曲線,當您用 滑鼠指到該曲線的某個位置時,會顯示該點的資料。

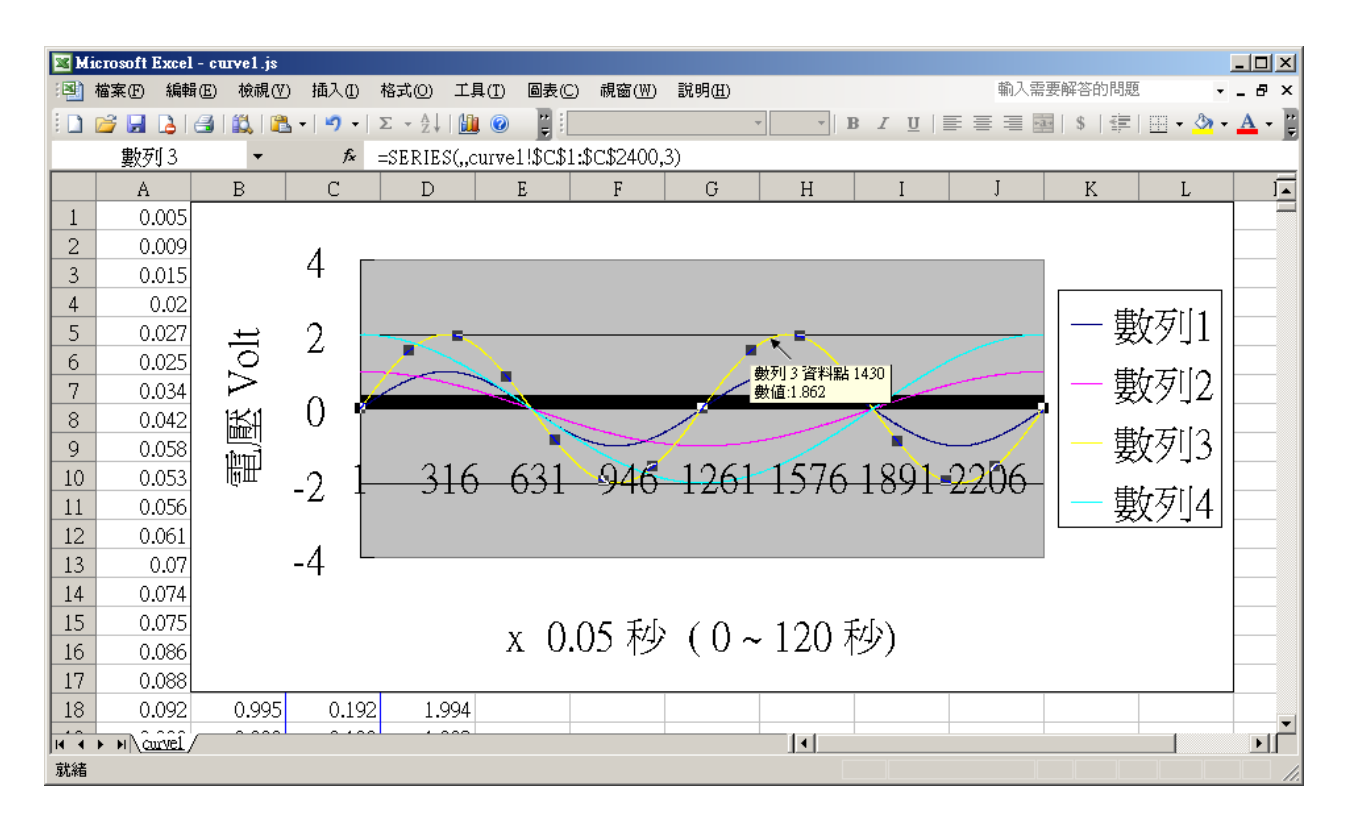

為了日後可以方便重覆查詢該曲線,請使用 "另存新檔",將曲線儲存成 "**Microsoft Office Excel**  (\*.xls)"格式。這樣,下回就可直接用滑鼠雙擊該 xls 檔案,來直接開啟該趨勢圖。

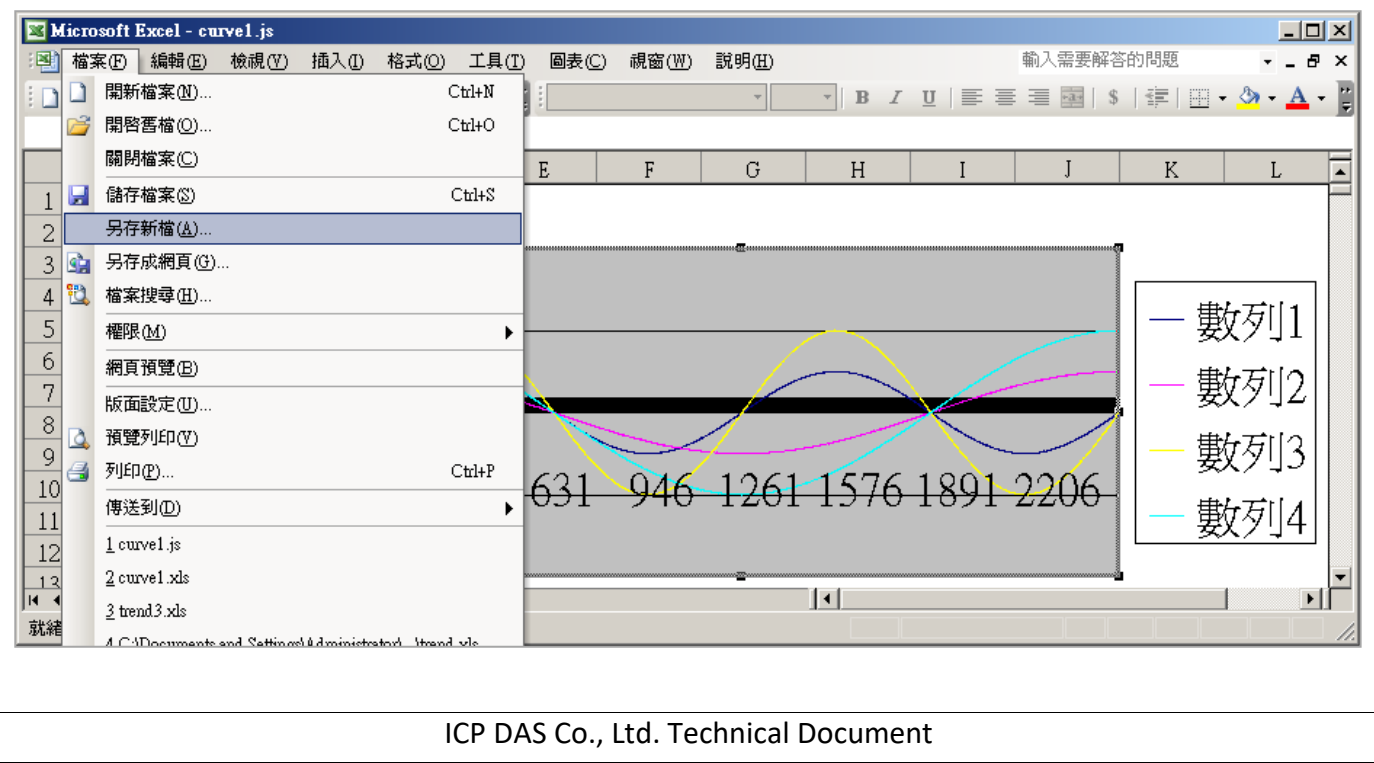

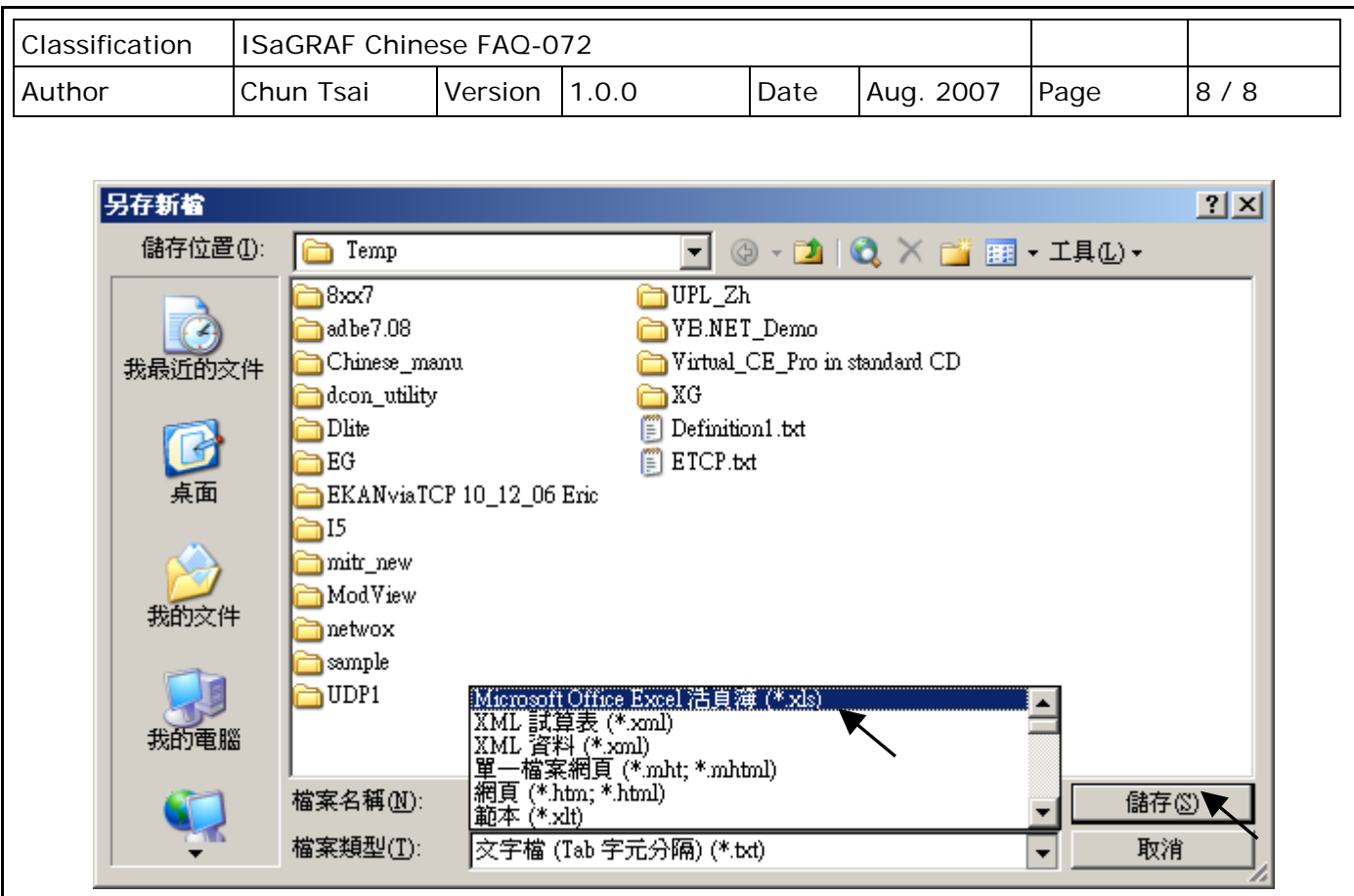

點選連結查看更多 ISaGRAF FAQ:

<http://www.icpdas.com/en/faq/index.php?kind=280#751>

ICP DAS Co., Ltd. Technical Document